# SIAFI Sistema Integrado de<br>do Governo Federal

# **Manual do Usuário**

**Detalhar Regra de Acionamento - Aba Dados Básicos**

Data e hora de geração: 10/05/2025 16:49

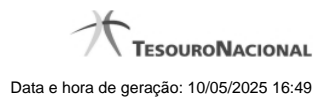

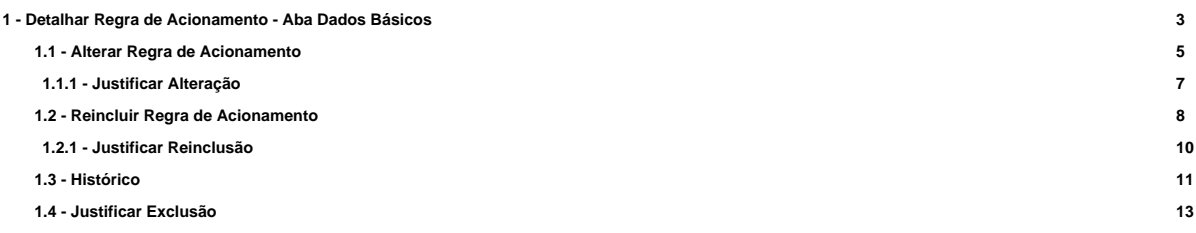

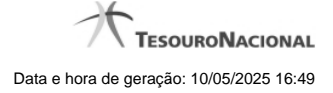

# **1 - Detalhar Regra de Acionamento - Aba Dados Básicos**

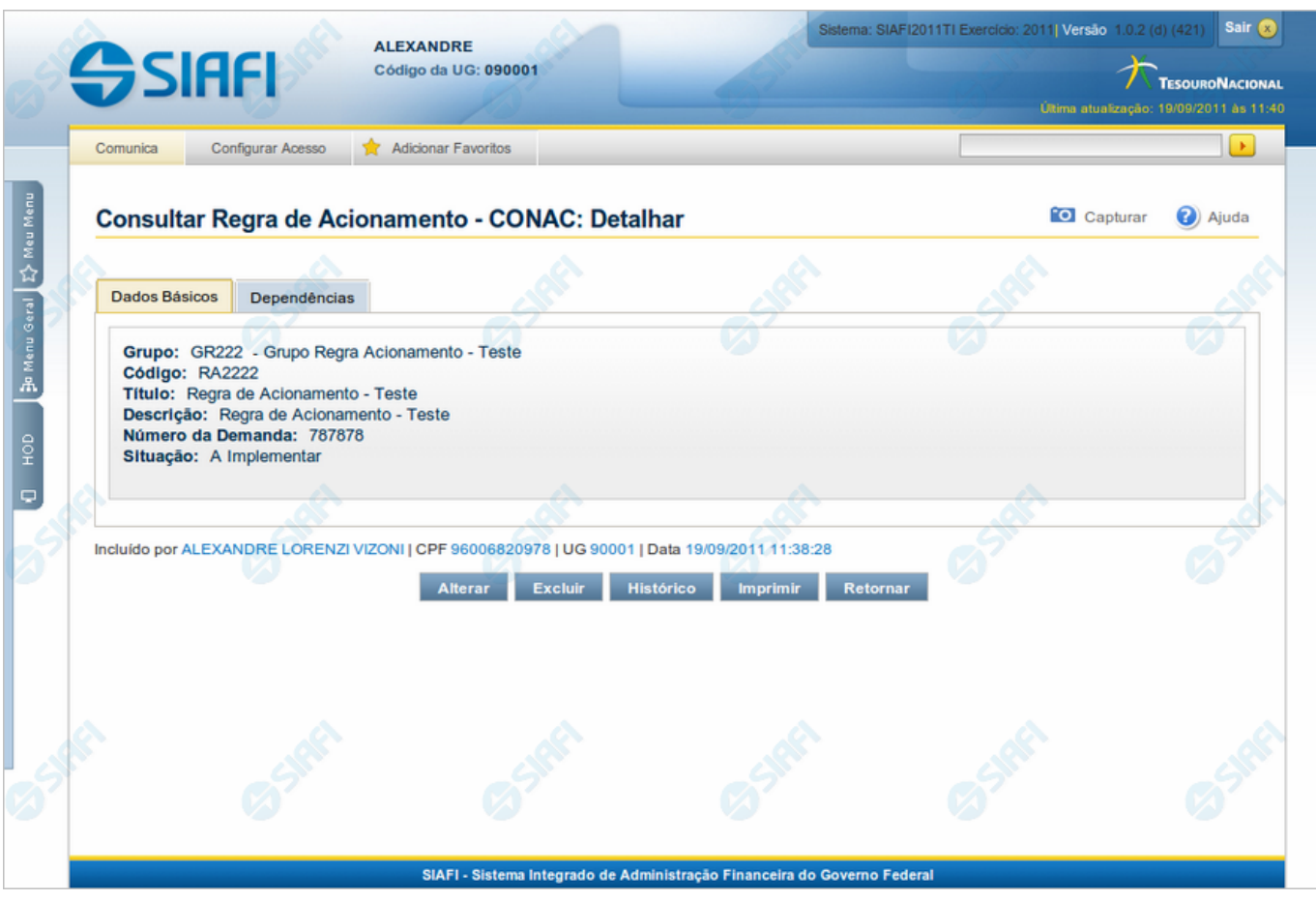

#### **Detalhar Regra de Acionamento - Aba Dados Básicos**

Exibe em detalhes um registro da tabela "Regra de Acionamento de Evento" e possui duas abas: "Dados Básicos" e "Dependências".

Nesse momento você está na aba "Dados Básicos" e tem as seguintes opções:

- 1. Mudar para a aba "Dependências", para visualizar seus dados;
- 2. Solicitar a formatação de um arquivo para impressão desse registro;
- 3. Retornar à consulta.

Adicionalmente, se você for um usuário responsável pela manutenção da tabela, estarão disponíveis as seguintes opções:

- 4. Entrar no modo de edição para alterar o conteúdo do registro;
- 5. Excluir o registro;
- 6. Reincluir o registro, caso ele esteja excluído;
- 7. Visualizar o histórico das operações efetuadas sobre o registro.

# **Campos**

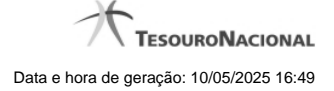

**Grupo** - Código e título do Grupo de Regras de Acionamento a que essa regra pertence.

**Código** - Código da Regra de Acionamento de Evento.

**Título** - Título da Regra de Acionamento de Evento.

**Descrição** - Descrição da Regra de Acionamento de Evento.

**Número da Demanda** - Número da demanda que solicitou a inclusão ou a alteração dessa Regra de Acionamento de Evento.

**Situação** - Fase de implementação em que se encontra essa Regra de Acionamento de Evento. Pode ser uma destas: "A implementar", "Implementada".

#### **Botões**

**Imprimir** - Clique nesse botão para solicitar a geração de um arquivo do tipo PDF, formatado para impressão do registro.

**Retornar** - Clique nesse botão para retornar à consulta.

# **Botões Especiais**

Os botões especiais são apresentados somente aos usuários responsáveis pela manutenção da tabela.

**Alterar** - Clique nesse botão para ir para a edição, em que você poderá alterar o conteúdo desse registro.

**Excluir** - Clique nesse botão para excluir o registro.

**Reincluir** - Se esse registro estiver excluído, em vez dos botões "Alterar" e "Excluir" descritos acima, é apresentado o botão "Reincluir". Clique nesse botão para reverter a exclusão.

**Histórico** - Clique nesse botão para visualizar o histórico de todas as operações efetuadas sobre esse registro.

# **Próximas Telas**

[Alterar Regra de Acionamento](http://manualsiafi.tesouro.gov.br/dados-de-apoio/regra-de-acionamento/consultar-regra-de-acionamento/detalhar-regra-de-acionamento-aba-dados-basicos/alterar-regra-de-acionamento) [Reincluir Regra de Acionamento](http://manualsiafi.tesouro.gov.br/dados-de-apoio/regra-de-acionamento/consultar-regra-de-acionamento/detalhar-regra-de-acionamento-aba-dados-basicos/reincluir-regra-de-acionamento) [Histórico da Regra de Acionamento](http://manualsiafi.tesouro.gov.br/dados-de-apoio/regra-de-acionamento/consultar-regra-de-acionamento/detalhar-regra-de-acionamento-aba-dados-basicos/historico-da-regra-de-acionamento) [Justificar Exclusão](http://manualsiafi.tesouro.gov.br/dados-de-apoio/regra-de-acionamento/consultar-regra-de-acionamento/detalhar-regra-de-acionamento-aba-dados-basicos/justificar-exclusao)

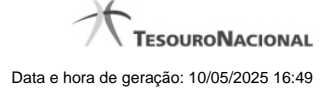

# **1.1 - Alterar Regra de Acionamento**

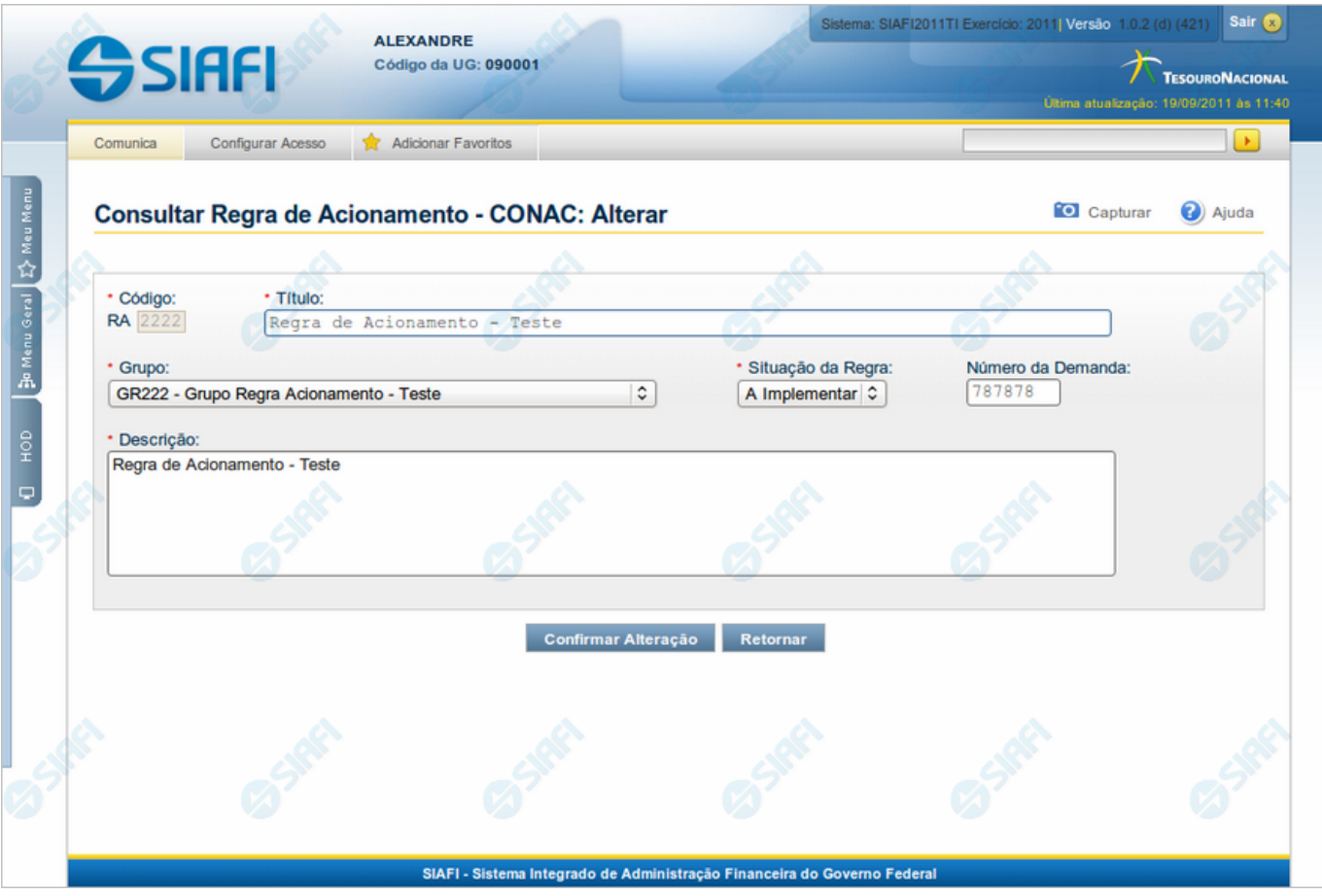

#### **Alterar Regra de Acionamento**

Nesse formulário, o conteúdo de um registro da tabela "Regra de Acionamento de Evento" fica disponível para você digitar as alterações desejadas.

A alteração de registros é restrita aos usuários responsáveis pela manutenção das tabelas.

#### **Campos**

**Código** - Código da Regra de Acionamento de Evento. Esse campo não admite alteração.

**Título** - Informe um novo título para essa Regra de Acionamento de Evento, contendo, no máximo, 80 caracteres, ou mantenha o mesmo título.

**Grupo** - Selecione um novo grupo para essa Regra de Acionamento de Evento ou mantenha o mesmo grupo.

**Situação da Regra** - Selecione uma nova situação (fase de implementação) para essa Regra de Acionamento de Evento, ou mantenha a mesma situação. Pode ser uma destas: "A implementar", "Implementada".

**Número da Demanda** - Informe um novo número de demanda de inclusão ou alteração dessa Regra de Acionamento de Evento, contendo, no máximo, oito caracteres. Opcionalmente mantenha o mesmo número.

**Descrição** - Informe uma nova descrição para essa Regra de Acionamento de Evento, contendo, no máximo, 4.096 caracteres, ou mantenha a mesma descrição.

#### **Botões**

**Confirmar Alteração** - Clique nesse botão para prosseguir com a alteração proposta.

**Retornar** - Clique nesse botão para desistir da alteração.

# **Próximas Telas**

[Justificar Alteração](http://manualsiafi.tesouro.gov.br/dados-de-apoio/regra-de-acionamento/consultar-regra-de-acionamento/detalhar-regra-de-acionamento-aba-dados-basicos/alterar-regra-de-acionamento/justificar-alteracao)

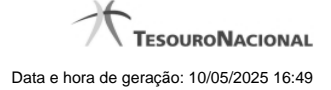

# **1.1.1 - Justificar Alteração**

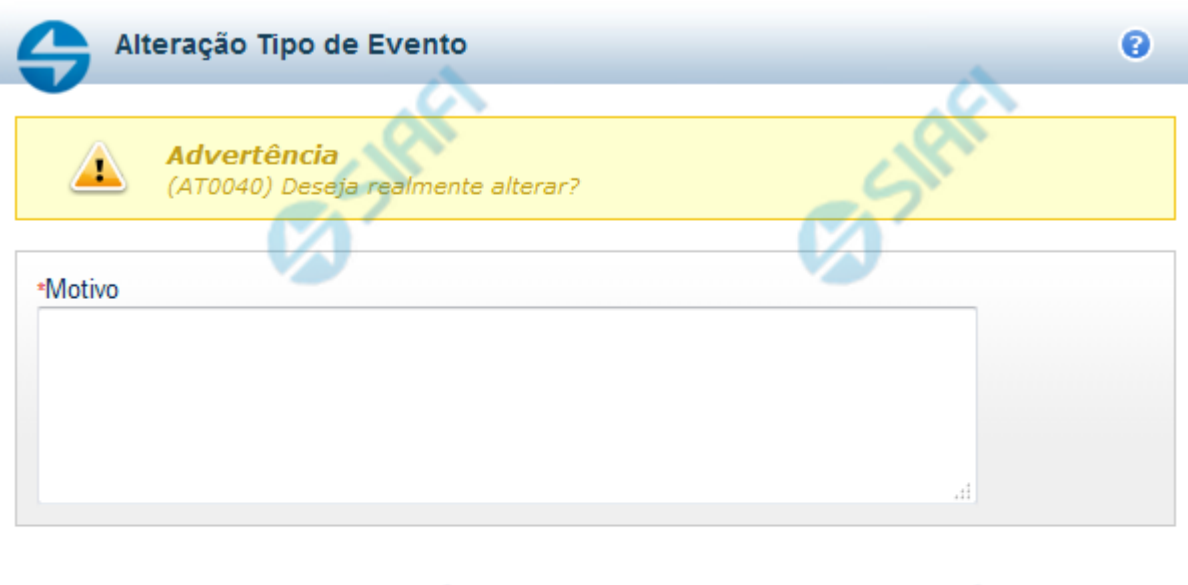

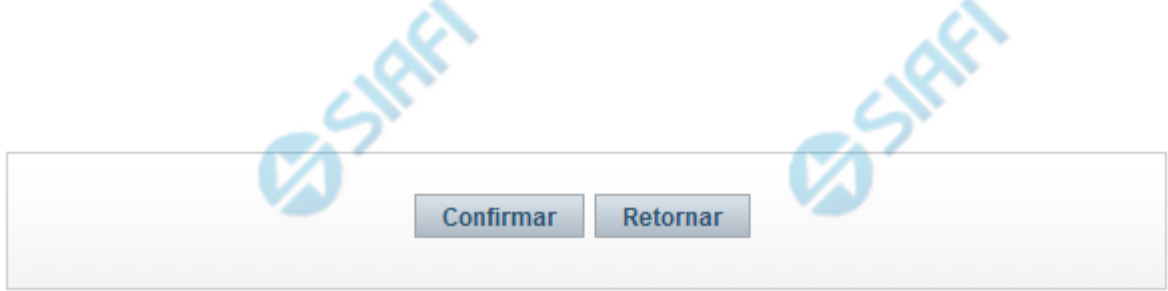

#### **Justificar Alteração**

Neste formulário você informa o motivo da Alteração de um registro. O preenchimento do motivo da alteração é obrigatório para que as alterações realizadas sejam gravadas .

A alteração de registros é restrita aos usuários responsáveis pela manutenção das tabelas.

# **Campos**

**Motivo** - Informe o motivo da alteração do registro considerado, contendo, no máximo, 1.024 caracteres.

#### **Botões**

**Confirmar** - Clique nesse botão para concluir a alteração proposta e gravar os dados alterados.

**Retornar** - Clique nesse botão para desistir da alteração.

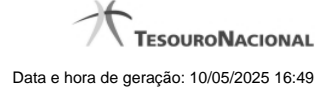

# **1.2 - Reincluir Regra de Acionamento**

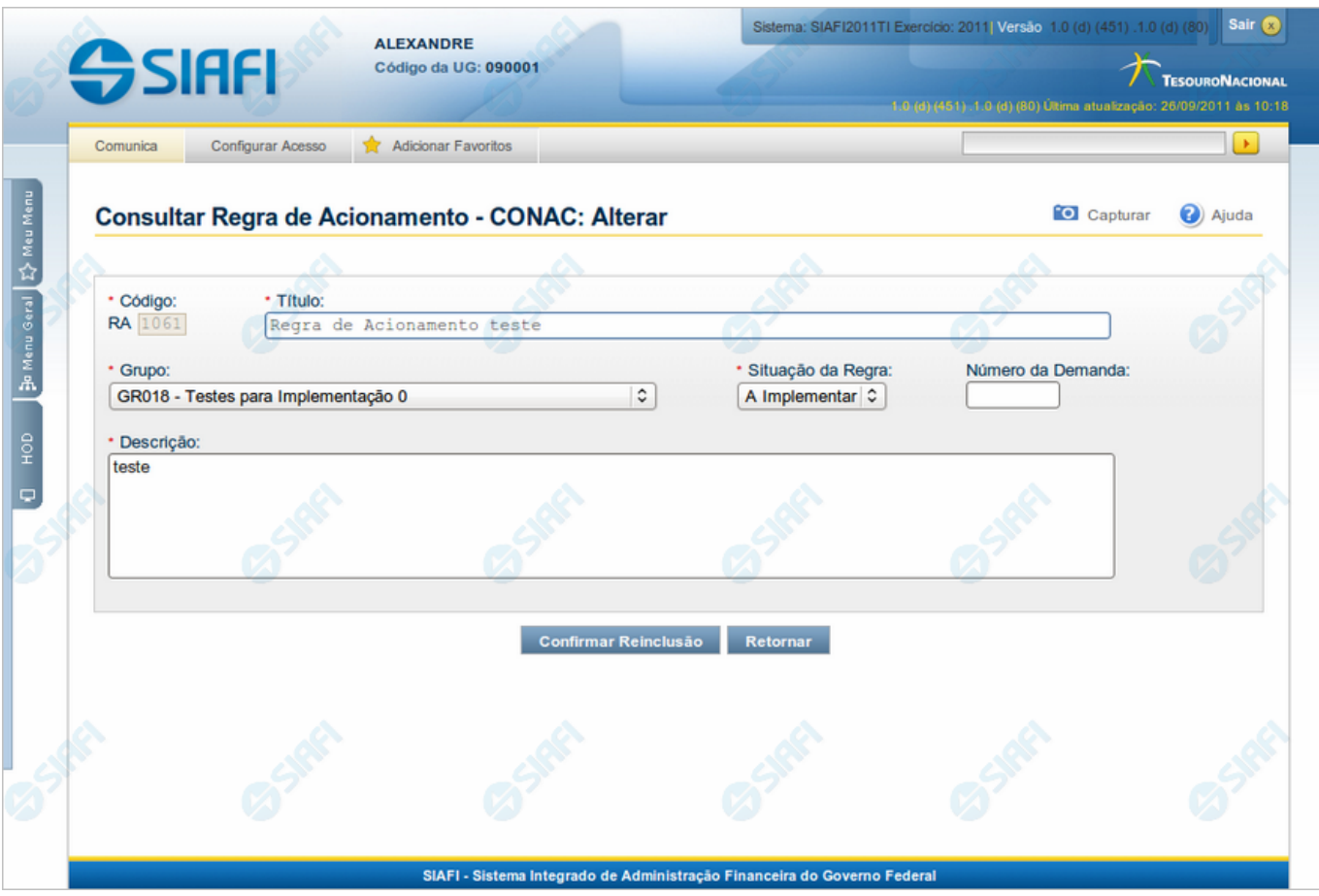

#### **Reincluir Regra de Acionamento**

Nesse formulário, o conteúdo do registro da tabela "Regra de Acionamento de Evento", cuja exclusão você deseja reverter, fica disponível para você digitar eventuais alterações.

A reinclusão de um registro é restrita aos usuários responsáveis pela manutenção das tabelas.

#### **Campos**

**Código** - Código da Regra de Acionamento de Evento a ser reincluída. Esse campo não admite alteração.

**Título** - Informe um novo título para a Regra de Acionamento de Evento, contendo, no máximo, 80 caracteres, ou mantenha o mesmo título.

**Grupo** - Selecione um novo grupo para a Regra de Acionamento de Evento ou mantenha o mesmo grupo.

**Situação da Regra** - Selecione uma nova situação (fase de implementação) para a Regra de Acionamento de Evento, ou mantenha a mesma situação. Pode ser uma destas: "A implementar", "Implementada".

**Número da Demanda** - Informe um novo número da demanda que solicitou a inclusão ou a alteração da Regra de Acionamento de Evento, contendo, no máximo, oito caracteres. Opcionalmente mantenha o mesmo número.

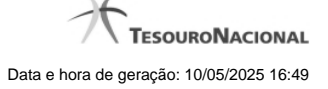

**Descrição** - Informe uma nova descrição para a Regra de Acionamento de Evento, contendo, no máximo, 4.096 caracteres, ou mantenha a mesma descrição.

#### **Botões**

**Confirmar Reinclusão** - Clique nesse botão para prosseguir com a reinclusão proposta.

**Retornar** - Clique nesse botão para desistir da reinclusão.

# **Próximas Telas**

[Justificar Reinclusão](http://manualsiafi.tesouro.gov.br/dados-de-apoio/regra-de-acionamento/consultar-regra-de-acionamento/detalhar-regra-de-acionamento-aba-dados-basicos/reincluir-regra-de-acionamento/justificar-reinclusao)

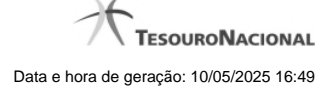

# **1.2.1 - Justificar Reinclusão**

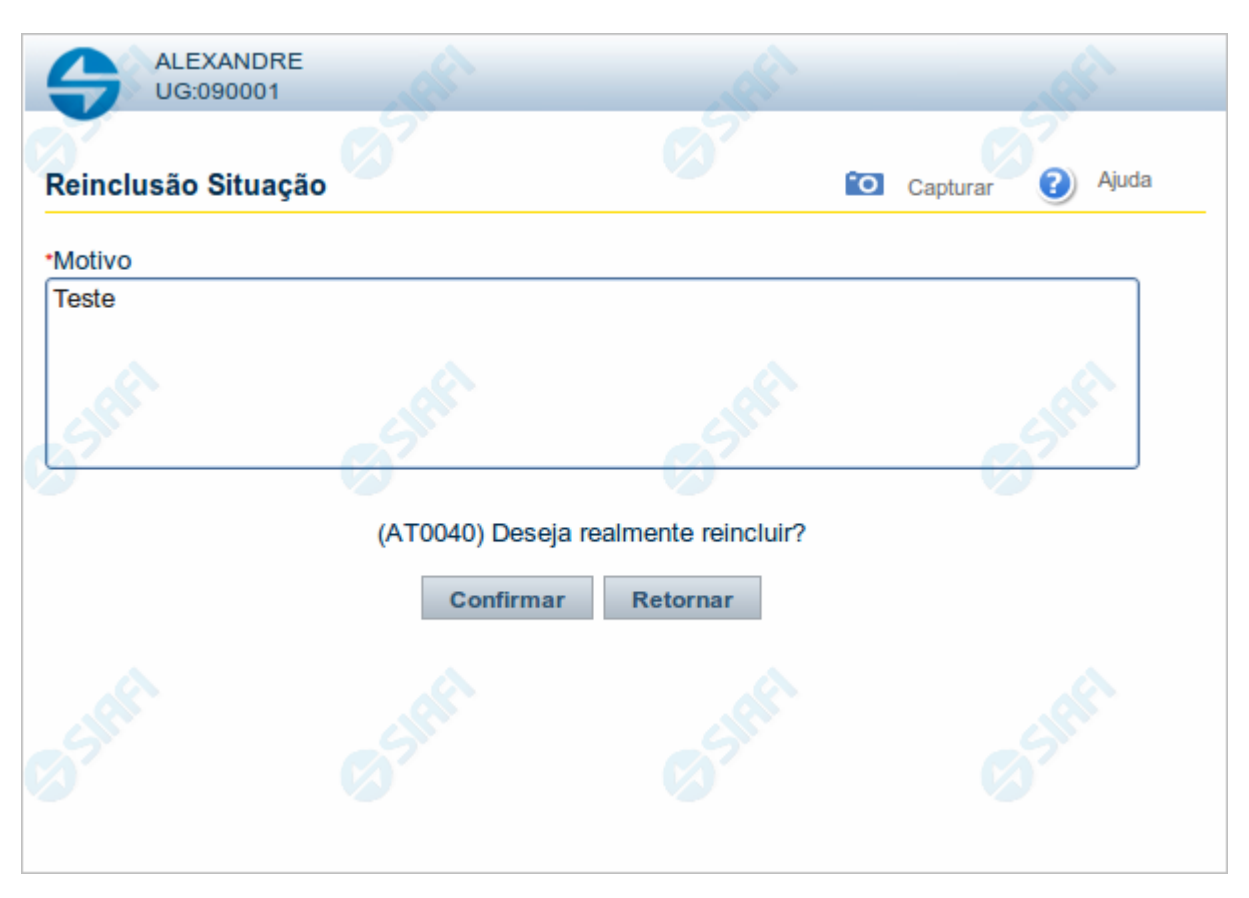

# **Justificar Reinclusão**

Permite informar o motivo da reinclusão de um registro. O preenchimento é obrigatório para que a reinclusão seja concluída.

A reinclusão de registros é restrita aos usuários responsáveis pela manutenção das tabelas.

#### **Campos**

**Motivo** - Informe o motivo da reinclusão do registro considerado, contendo, no máximo, 1.024 caracteres.

#### **Botões**

**Confirmar** - Clique nesse botão para concluir a reinclusão proposta.

**Retornar** - Clique nesse botão para desistir da reinclusão.

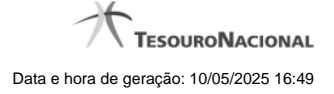

# **1.3 - Histórico**

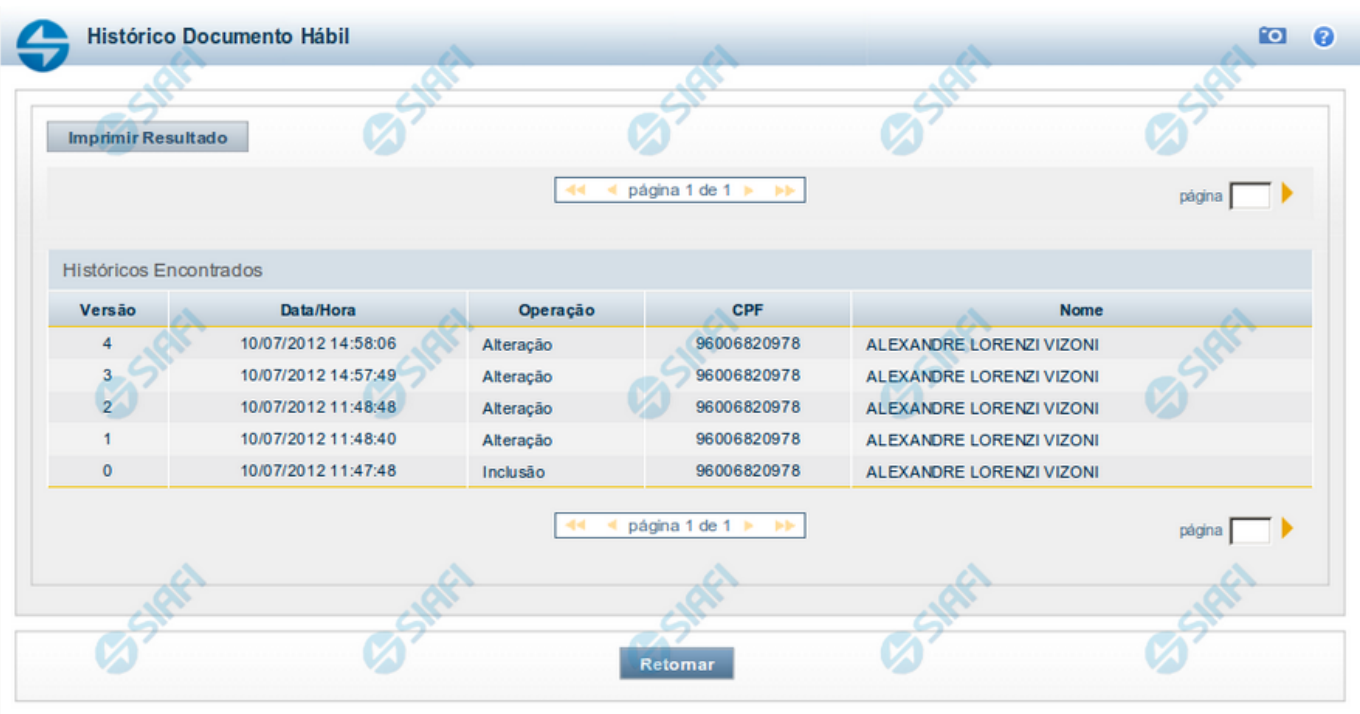

# **Histórico**

Este formulário é apresentado após você acionar o botão Histórico, nos detalhes de uma entidade.

A tela apresentada acima retrata o Histórico de uma entidade Documento Hábil. Para cada entidade que você desejar ver o Histórico, a tela exibirá, no mesmo formato, as informações da respectiva entidade.

Cada linha relacionada representa uma operação de inclusão, alteração ou cancelamento registrada para a entidade a que o histórico pertence.

Ao clicar sobre uma das linhas da tabela, o sistema exibe um formulário que contém as informações atualmente existentes na entidade, destacando aqueles itens de dados que, em relação a versão da entidade anteriormente armazenada, sofreram algum tipo de alteração.

#### **Campos**

**Versão** - exibe o número correspondente à versão das informações da entidade cujo histórico está sendo visualizado.

Quando a entidade é registrada pela primeira vez (ao ser criada), o número da versão é zero (0). A cada nova operação registrada, este número é incrementado de uma (1) unidade.

**Data/hora** - exibe a data e horário em que ocorreu o registro da operação relacionada do histórico.

**Operação** - informa qual foi a operação realizada e registrada sobre a entidade.

**CPF** - exibe o número do CPF da pessoa que registrou a operação sobre a entidade.

**Nome** - exibe o nome da pessoa que registrou a operação sobre a entidade.

#### **Botão**

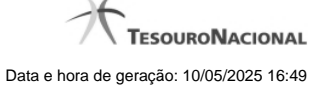

**Imprimir Resultado** - Clique nesse botão para gerar um documento PDF contendo as informações listadas no histórico, para posterior impressão em papel.

**Retornar** - Clique nesse botão para fechar o formulário de Histórico.

# **Próximas Telas**

[Detalhar Histórico](http://manualsiafi.tesouro.gov.br/contas-a-pagar-e-a-receber/documento-habil/consultar-documento-habil/aba-dados-basicos/historico/detalhar-historico)

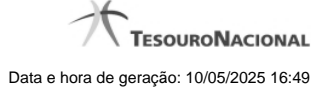

# **1.4 - Justificar Exclusão**

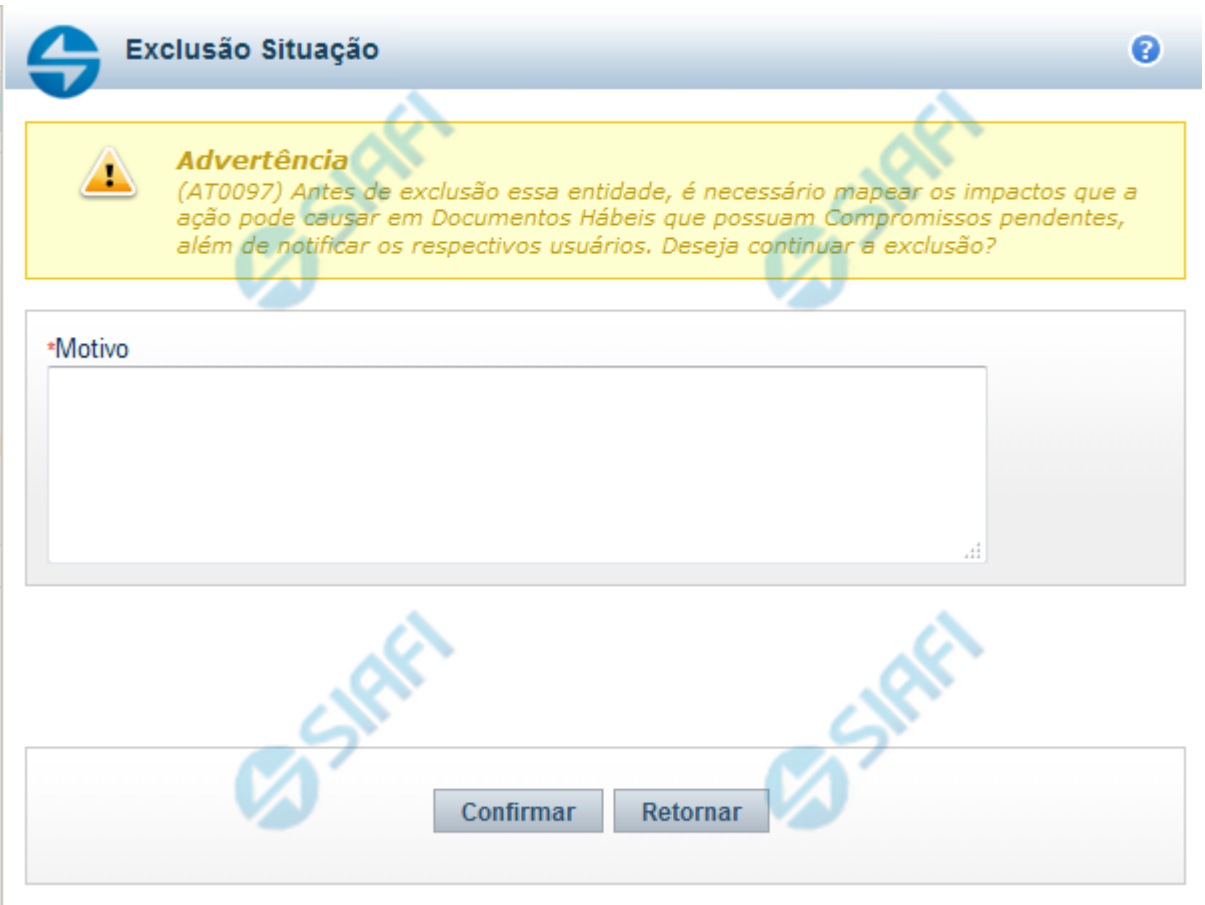

# **Justificar Exclusão**

Nesse formulário, você informa o motivo da exclusão de um registro. O preenchimento é obrigatório para que a exclusão seja concluída.

A exclusão de registros é restrita aos usuários responsáveis pela manutenção das tabelas.

A exclusão não elimina fisicamente o registro da tabela, apenas faz uma marca no registro indicando essa condição.

Registros logicamente excluídos podem ser visualizados e reincluídos pelos usuários responsáveis pela manutenção das tabelas.

#### **Campos**

**Motivo** - Informe o motivo da exclusão do registro considerado.

#### **Botões**

**Confirmar** - Clique nesse botão para concluir a exclusão proposta.

**Retornar** - Clique nesse botão para desistir da exclusão.

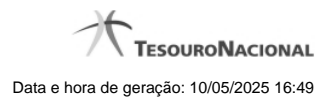